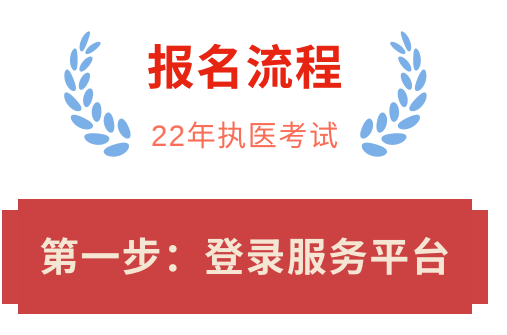

首先,打开国家医学考试中心网站 http://www.nmec.org.cn。

建议在电脑上进行报名, 手机上可以随时查看报名指 南。打开网站后,选择进入医师资格考试网上报名系 统。

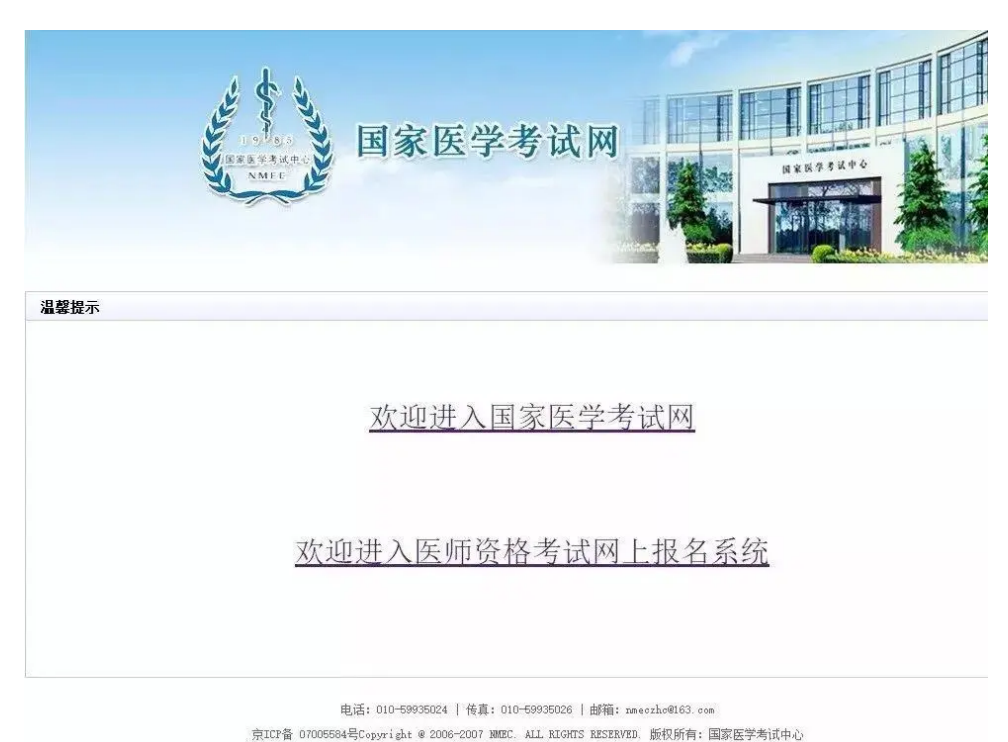

登录国家医学考试考生服务系统。推荐使用微信扫描 快速登录,该功能将有效减少因帐号或密码遗忘而造 成的不便。

首次使用时须与考生服务系统登录帐号和密码进行绑 定(一个微信号只能绑定一个帐号),绑定成功后即 可实现扫描一键登录系统。同时该系统仍保留原帐号 和密码的登录方式,具体操作如下图红色箭头指向。

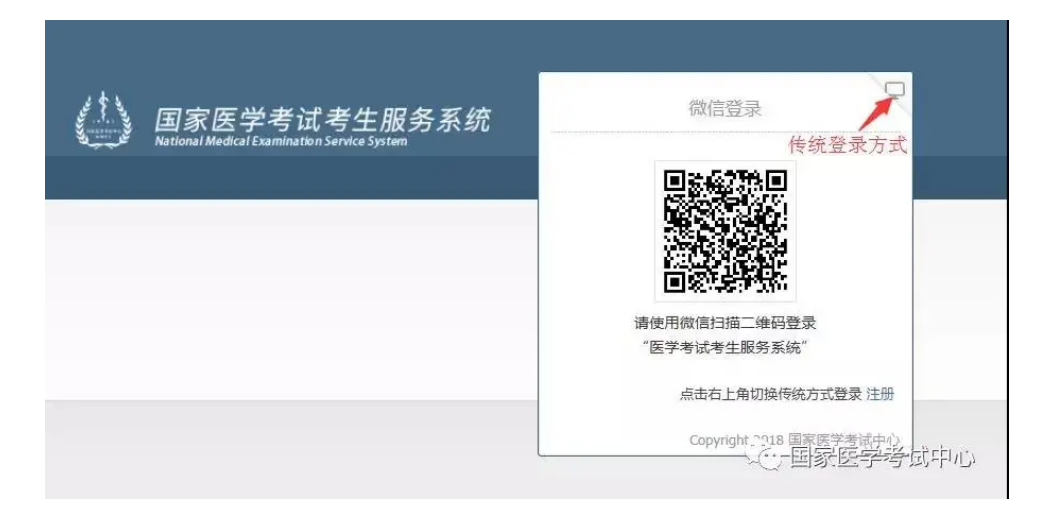

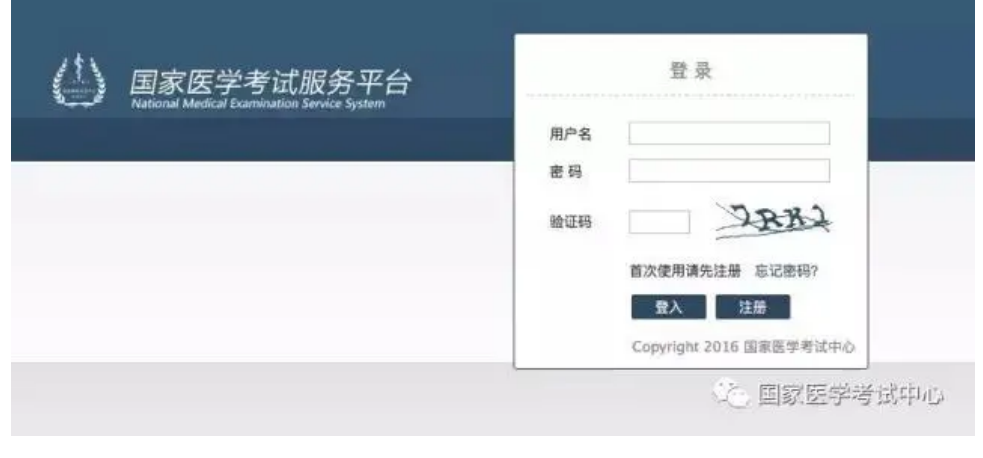

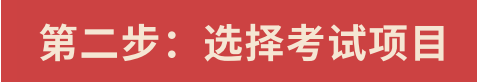

登录成功后,选择上方的考试报名按钮,点击开始新 的报名

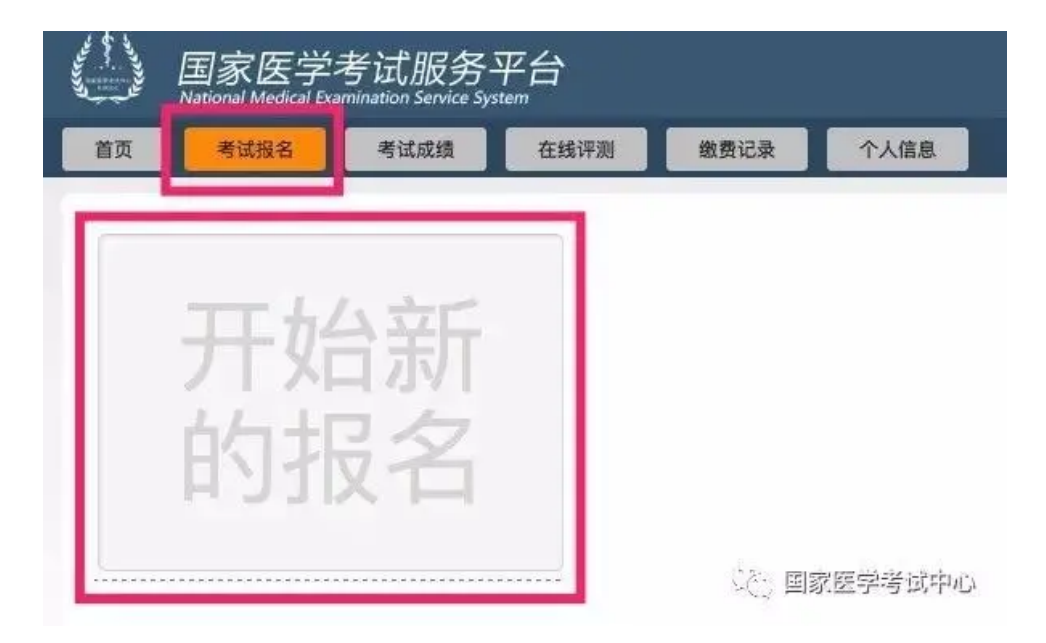

选择需要报考的项目,我们**以临床执业医师为例,**在 下方的类别中,选择医师资格考试,级别选择执业, 专业选择临床,然后点击搜索,下方将显示考试项 目,确认是自己报名的考试项目后,点击报名按钮。

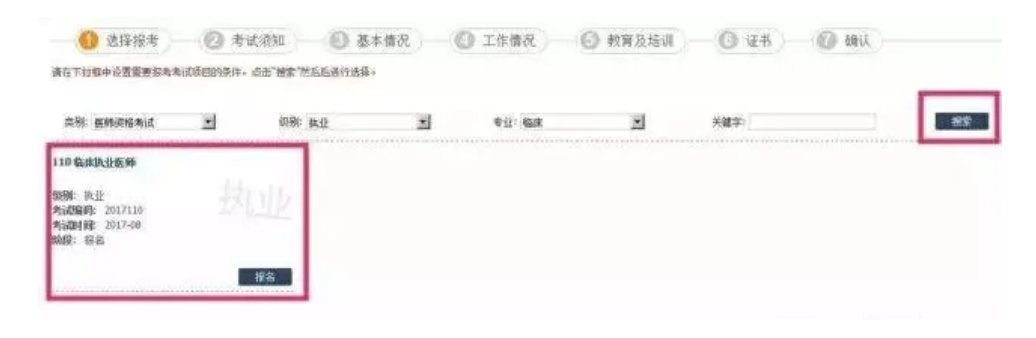

第三步:考试须知确认

进入考试须知界面,认真阅读并同意后,点击同意并 继续按钮

#### 同上报名称

一、同上报总时间:公告之日起至2017年2月22日24时。造都不予补报。

二、考生同上报名前,汤 ·<br>细闻读电生承递相关条款,点击"网查"后。方

一二、考生同生群名称,双仔短编读明生的追随来来报,向击"两窟"后,乃可接续指名。<br>一、一、考古籍写个人编题(包括结名、身份证件类型、证件编码,毕业校核、学历、学制、考业、试用核构总解等。军队考生建议使用身份证据名)应真实、准确、有效,获取信息结用于医师资格考试和医师注册管 《小国家医学考试中心 患生造物身份证明质血管无效证件的(fmdB),提名无效。

**STRACK** 

四、考生须留圓保营个人用户名及密码。因个人原因世界导致核名信息被给改的。后果由考生本人承担。如密码递头,考生问通过邮箱找到密码。

第四步:基本情况

这里的部分信息是注册服务平台时所填写的内容,完 善带有红色星号的信息,点击照片右上角的"+"按 钮,上传考生照片(**请选择小2寸白底证件照,文件** 小于40kb,格式jpg),并再次核对姓名、身份证号 等关键信息,确认无误后,点击下一步。

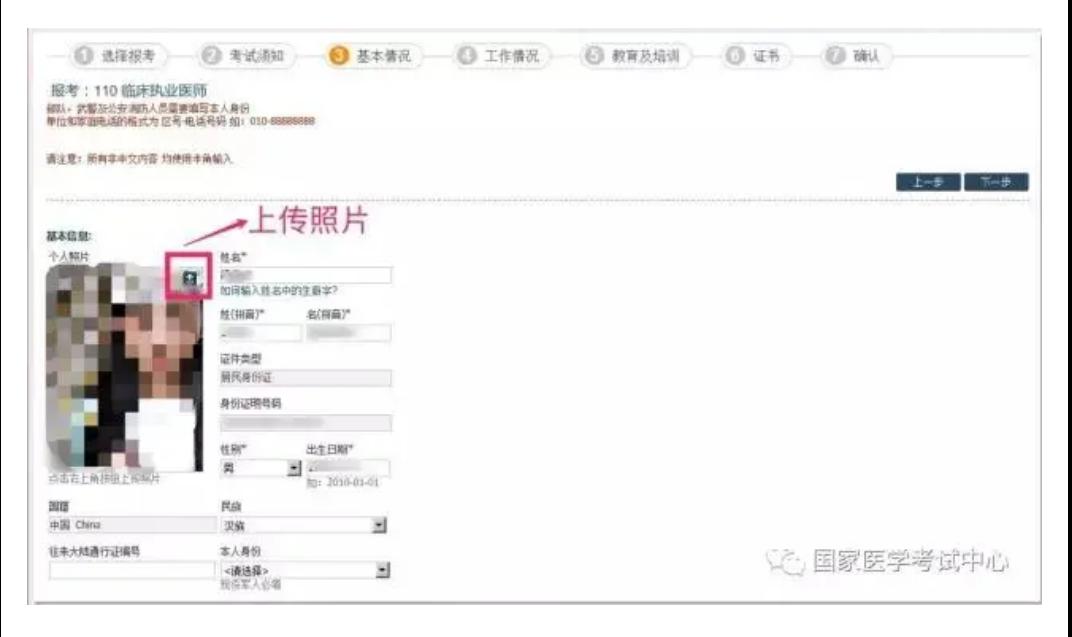

### 特别注意:

1、部队考生在选择本人身份时,应注意现役与聘用 ⼈员的区别。

2、部队考生如已持有居民身份证,请使用居民身份 证号报名。

## 第五步: 工作情况

点击右侧的三个圆点按钮,从工作单位列表中,选择 自己所在的工作单位,确认无误后,点击确定,然后 将单位的所在地区、机构类型、单位隶属以及在岗情 况等标有红色星号的内容,按照实际情况填写完整, 下方的职务、职称情况如果没有可不用填写,再次核 实无误后,点击下一步。

#### 特别注意:

在岗情况⼀栏中,以研究⽣学历报考但本⼈为当年毕 业的研究生,此处选择为"研究生(在读)"

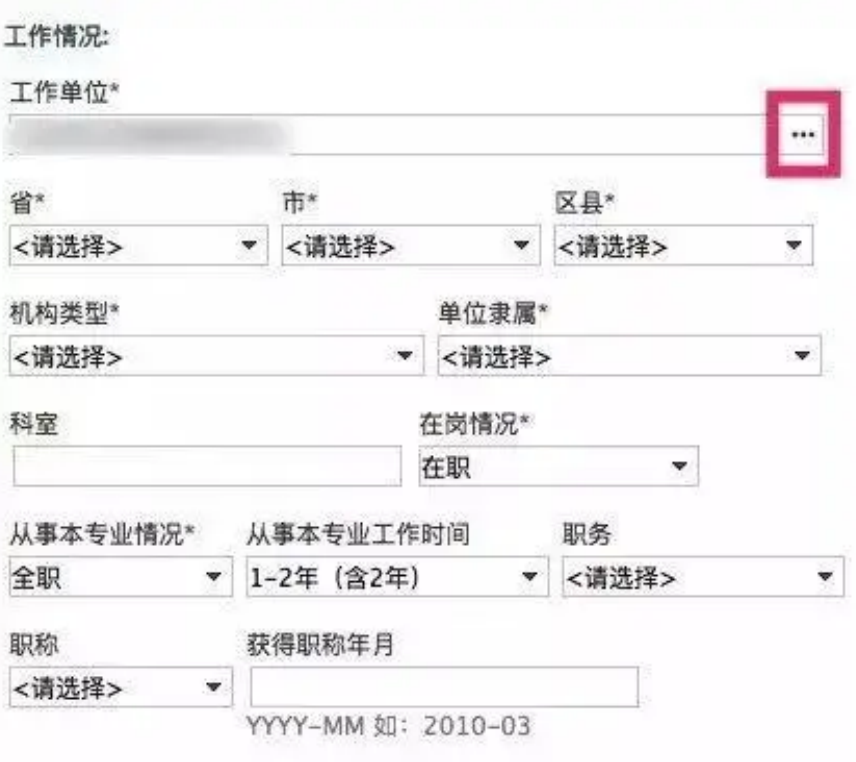

### 第六步:教育及培训经历

教育及培训经历,这里的学校名称同样是点击右侧的 三个圆点按钮,从学校列表中搜索并选择自己所在的 学校,选择完成后,我们建议根据毕业证书上的内容 将其他信息填写完整,如果有**多个教育经历**的,点击 教育经历旁的加号按钮,可增加一条新的教育经历, 如果需要删除教育经历,也可点击右上⻆的X按钮, 全部填写完成后,勾选左上角的复选框,选择一个符 合报考条件的学历作为本次医师资格考试的教育经 历。

### 特别注意:

1、参加住院医师规范化培训的考生,必须填写下面 的规培经历,填写⽅法与教育经历相同。

2、师承人员,在学校中选择师承及确有专长,毕业 年⽉及毕业证书中都填写"-"即可。

3、如果找不到自己的毕业学校,请在公众号中回复 "未找到毕业学校"七个字,教你如何申请添加自己的 毕业学校!

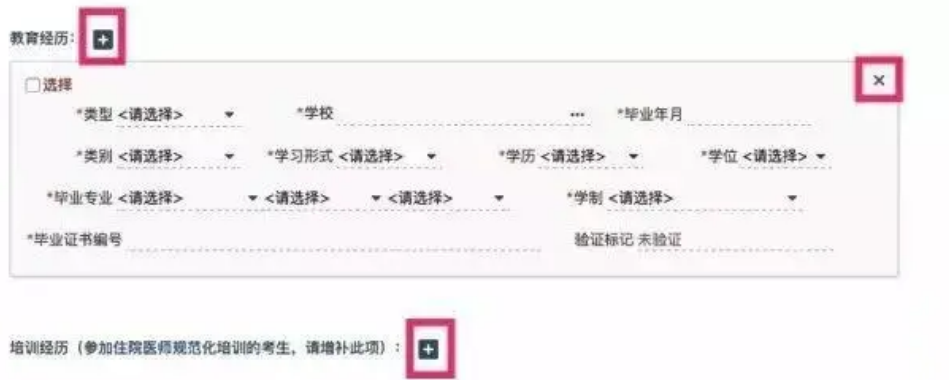

# 第七步:证书

这里添加的是已有医师资格证书的情况,助理升执业 的考生,请务必填写,点击证书旁边的加号按钮,增 加⼀个证书,将证书内容,将证书类型、资格证书号 码、发证时间等信息填写完整,如果已经注册并持有 执业证书的,执业证书信息也需要填写完整,全部填 写完成后,勾选左上角的复选框,选择一个参加考试 需要使用的证书。如果没有证书,点击下一步跳过即 可。

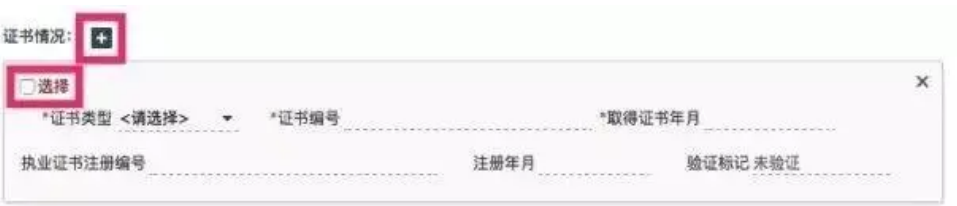

# 第八步:确认

确认,需要选择报考的考区和考点,一般指的是工作 单位所在的省份和市区,个别省份有特殊要求,请咨 询报名所在地考点办公室。符合加试条件的考生,需 要选择加试的项⽬,不需要加试的考⽣不需要选择。

110 临床执业医师

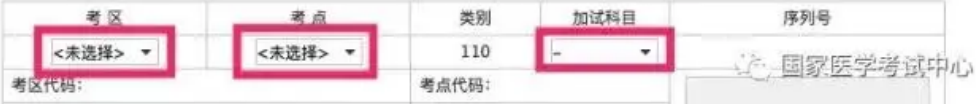

这选择好后,下方显示的是刚才填写的全部信息,在 现场确认成功,并签字后,不再受理个⼈报名信息修 改,所以请再次核对并确认所有信息是否填写无误, 确认无误后点击提交按钮。

#### 第九步:打印报名成功通知单

点击提交按钮,弹出对话框,提示报名成功,并且需 要打印《报名成功通知单》,点击确定。

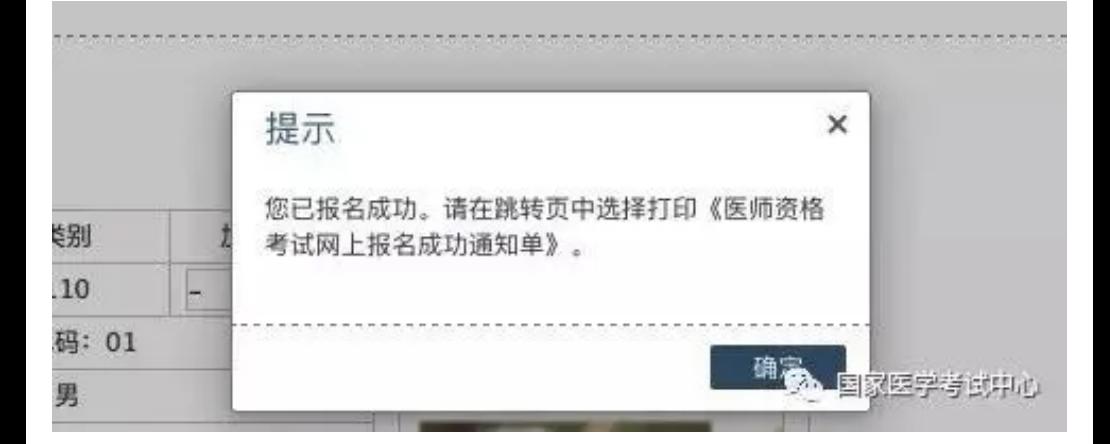

此时页面跳转到考试报名界面,点击打印按钮,打印 《医师资格考试网上报名成功通知单》

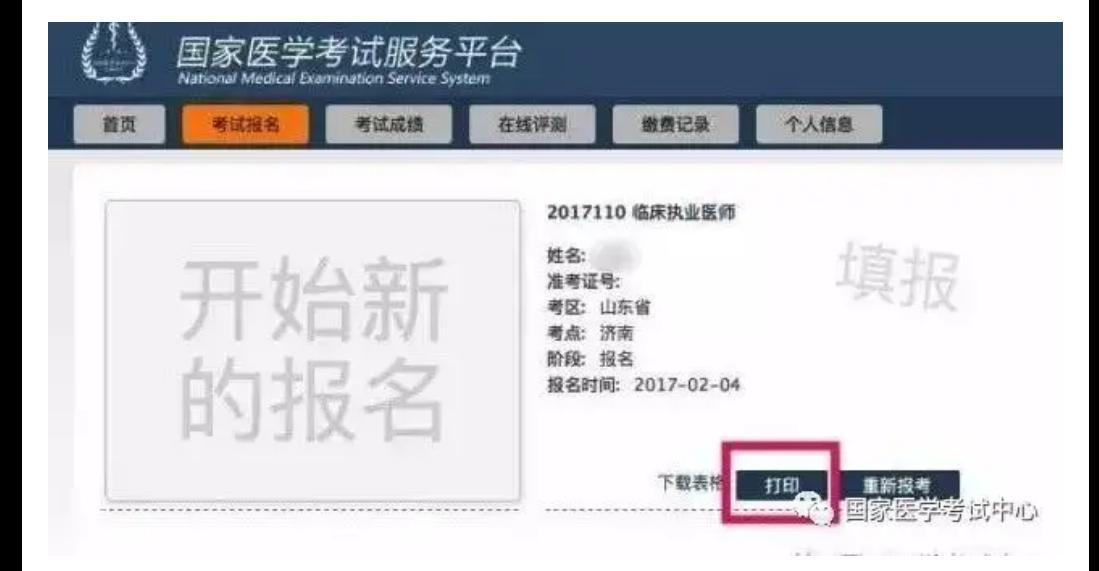

打印完成后,表示网上报名成功!

#### 特别提醒:

如需修改报名信息,需在原报名信息处点击"重新 报考",同时原报名信息被删除。新的信息重新填 报后,须及时提交,如未提交,视为报名不成功 (即打印不了新的通知单)。提交成功后⽅能重新打 印 《医师资格考试网上报名成功通知单》, 原

《医师资格考试网上报名成功通知单》无效。

关注公众号,第一时间获取考试热点资讯+备考资 料!

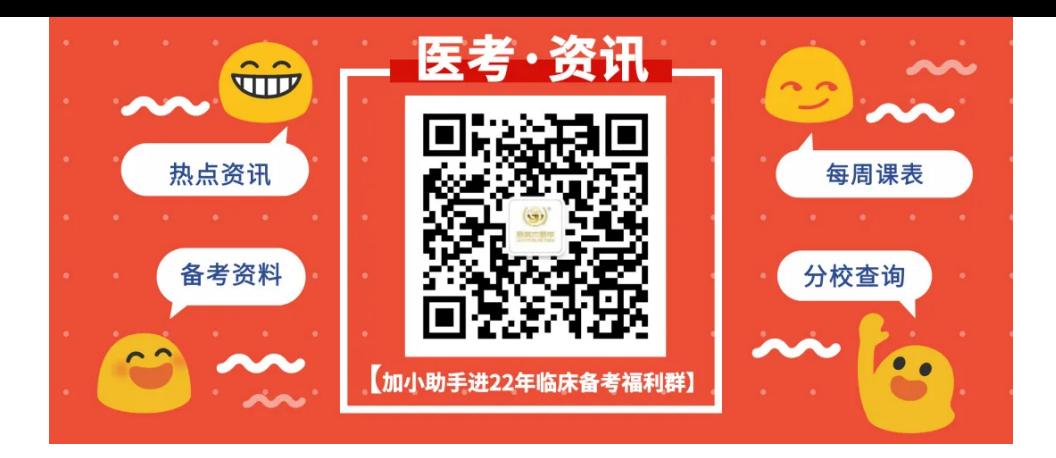

关注视频号,获取报名流程指导,还有更多考点⼩视 频助你⾼效学习!

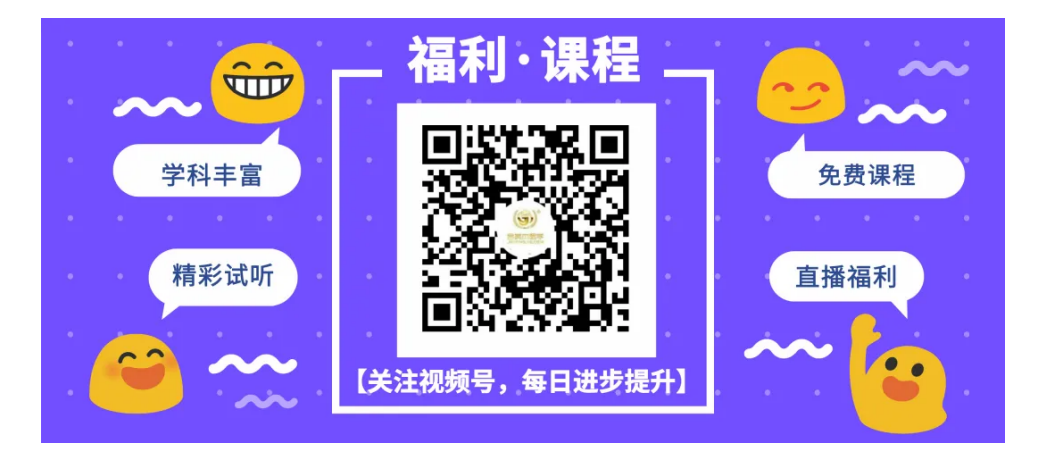

社群提问、学习交流,领免费《备考资料包》帮你开 启备考之旅~

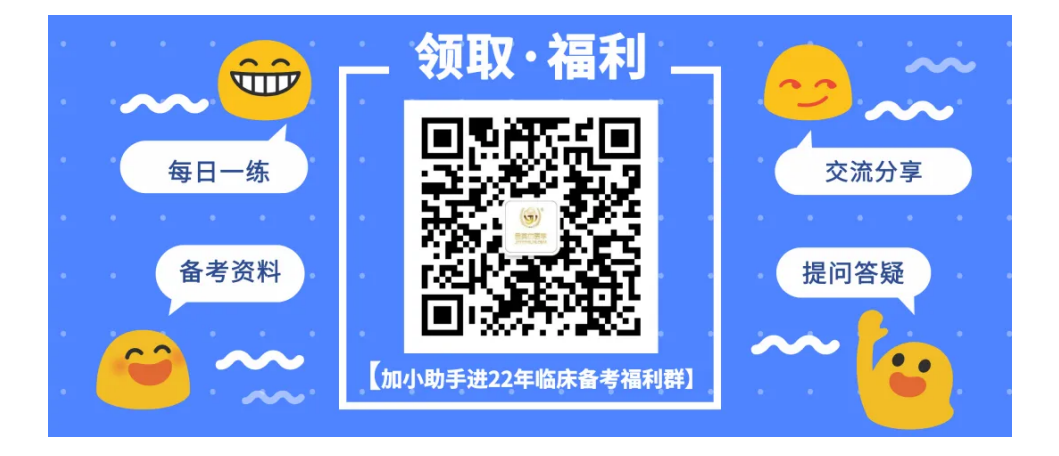